PACER @ ILNB

**January 2021**

## **UPGRADING YOUR INDIVIDUAL PACER ACCOUNT**

The next generation (NextGen) of CM/ECF provides a new logon module that allows you to use your PACER account to access PACER and any NextGen court in which you are allowed to file.

- To activate this feature, **you must have an upgraded individual PACER account**. If your PACER account was created prior to August 11, 2014, **you must upgrade it following the steps listed below**.
- As Illinois Northern Bankruptcy Court (ILNB) moves to NextGen CM/ECF on **May 24, 2021**, you will *also need to link your existing ILNB CM/ECF e-filing account to your upgraded Individual PACER account on or after the Go Live Date.* (See *Linking your CM/ECF Account to your Upgraded PACER Account (ILNB Bankruptcy Court).)*

## **Upgrading PACER Account**

- **STEP 1** Go to [www.pacer.uscourts.gov](http://www.pacer.uscourts.gov/)
- **STEP 2** Click **My Account and Billing**, then **Manage My Account Login. Select log in to Manage My Account.**

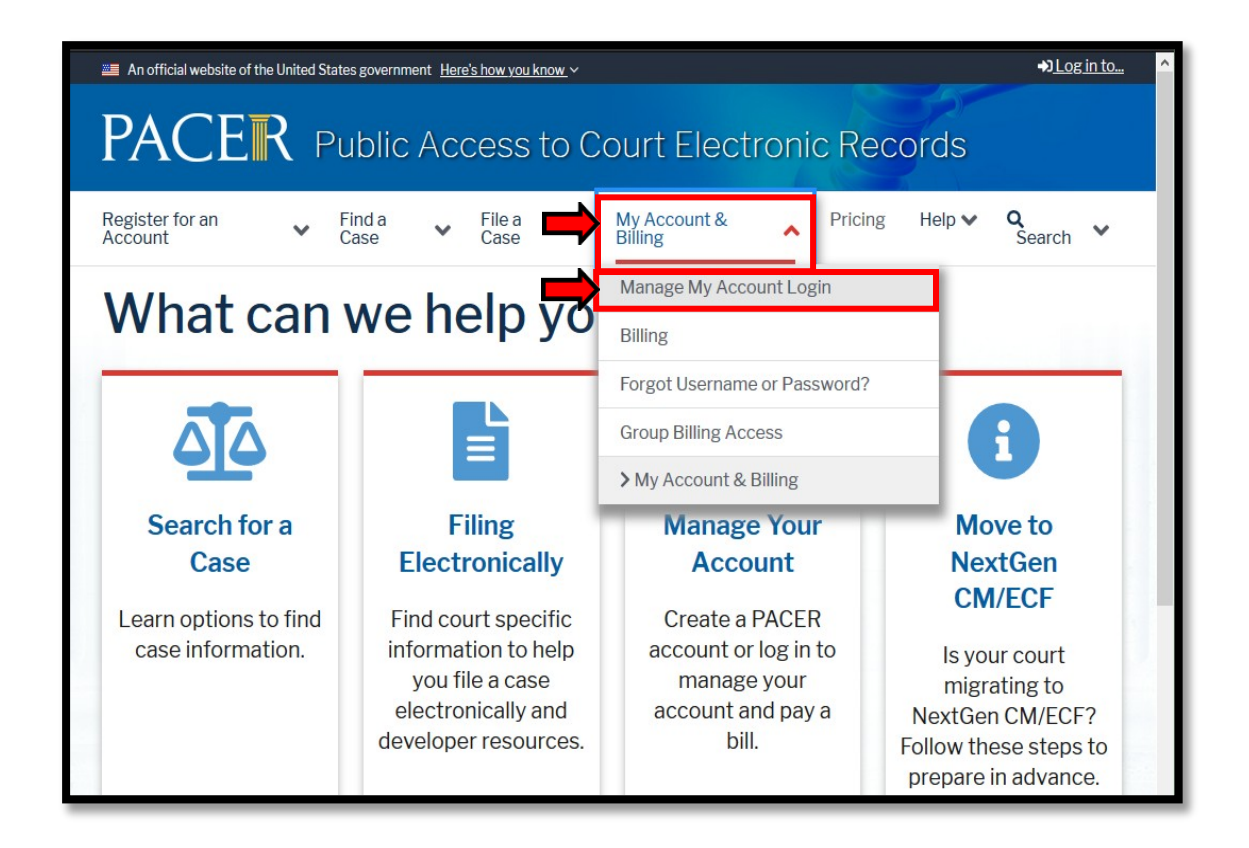

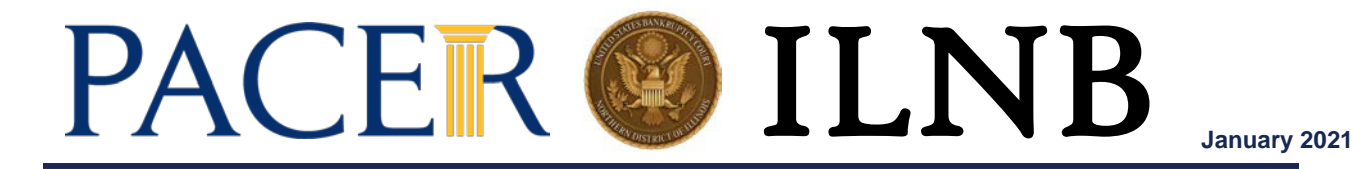

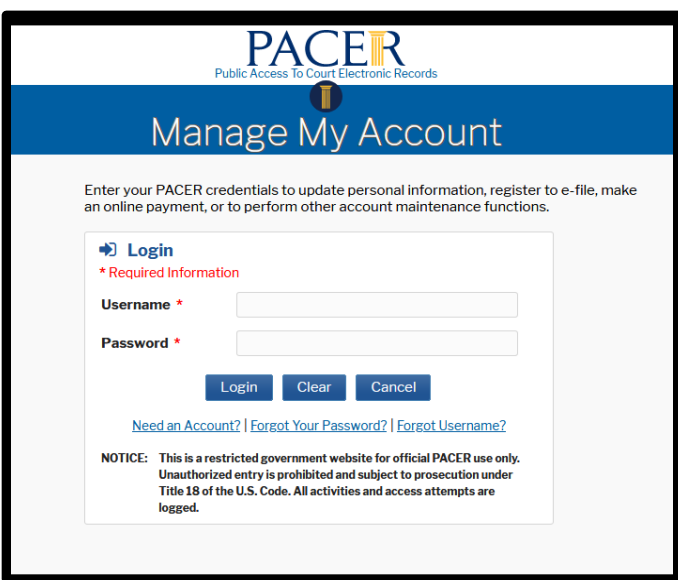

**STEP 4** If your account type is listed as **Upgraded PACER Account,** you already have an upgraded account and do not need to do anything until Go Live Date May 24, 2021. **IF NOT, PROCEED TO STEP 5 TO UPGRADE YOUR ACCOUNT**.

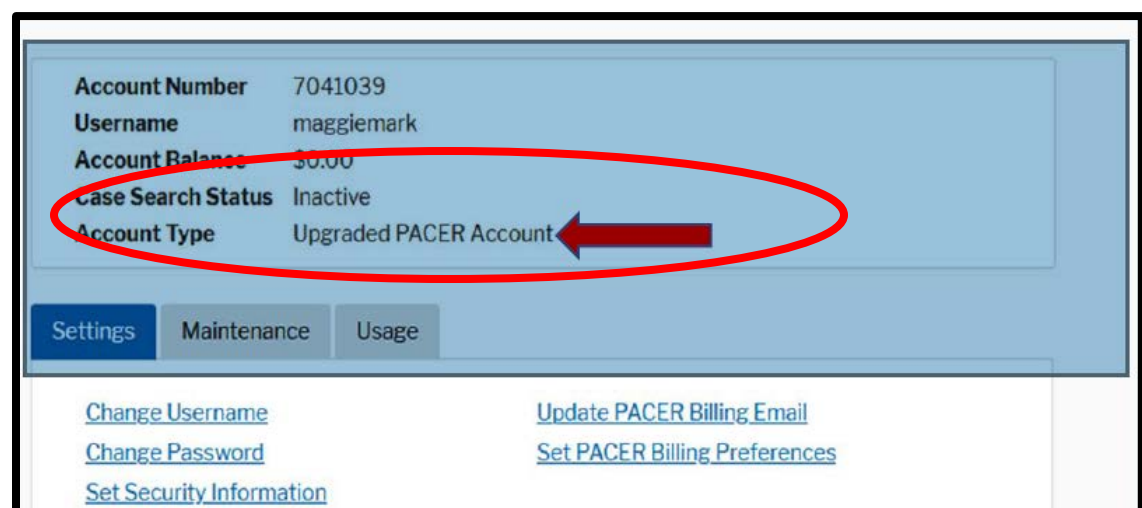

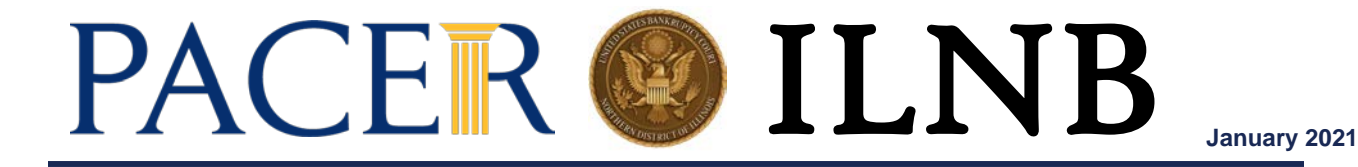

**STEP 5** Your account type may be listed as **Legacy PACER Account**. To upgrade, click the **Upgrade** link.

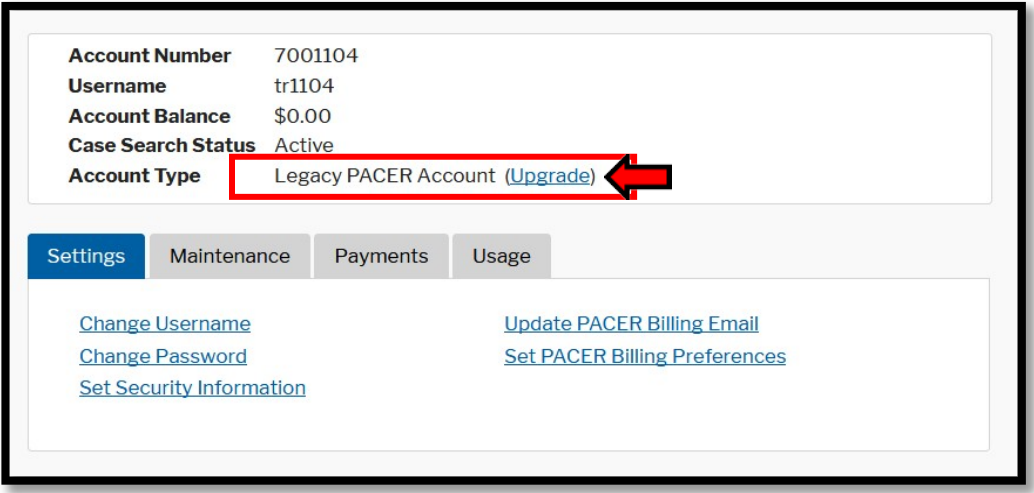

*Note: If your account type is listed as Upgraded PACER Account, you already have an upgraded account and no action is required until May 24, 2021.*

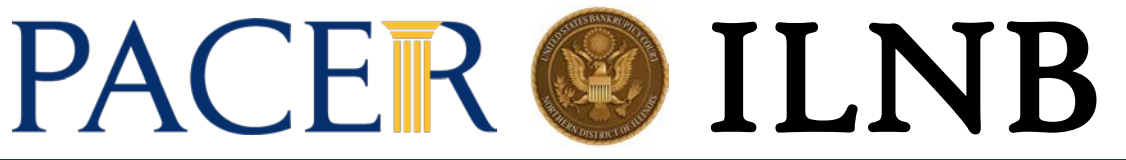

**January 2021**

- **STEP 6** You will be directed to the Upgrade PACER Account page. Verify your personal information and update/enter all required information in each tab (**Person, Address,** and **Security**).
	- **Person Tab:** Verify the information listed in the required fields and update, if necessary.
		- $\checkmark$  Enter your date of birth.
		- From the **User Type** list, **select a user type**, if one was not previously selected. Select the *user type* that **best describes the** *individual or organization associated* **with this account**. The user type information is only used for statistical purposes.
		- Click **Next**.

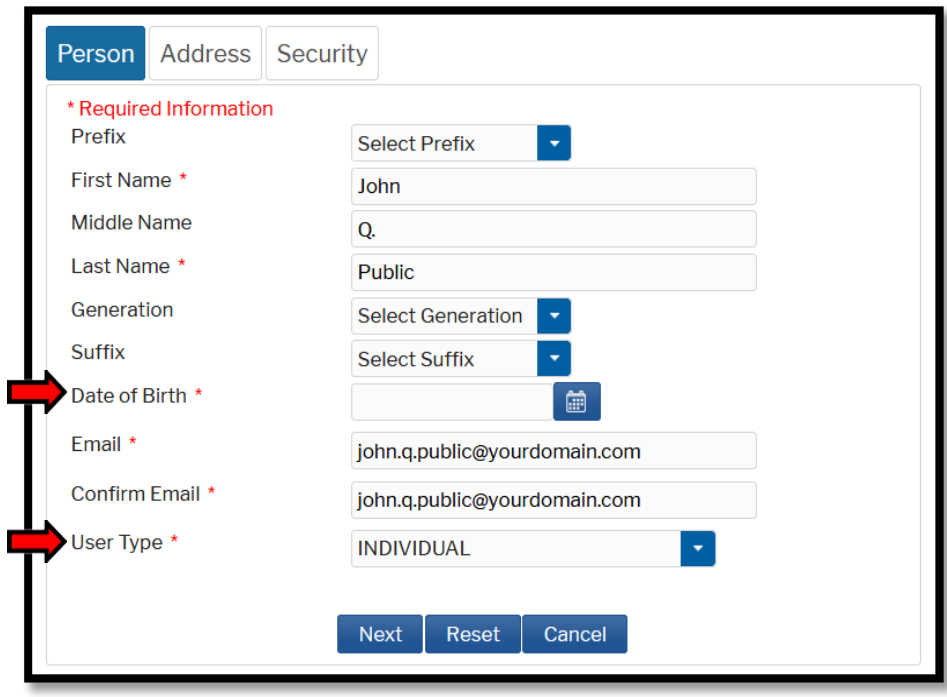

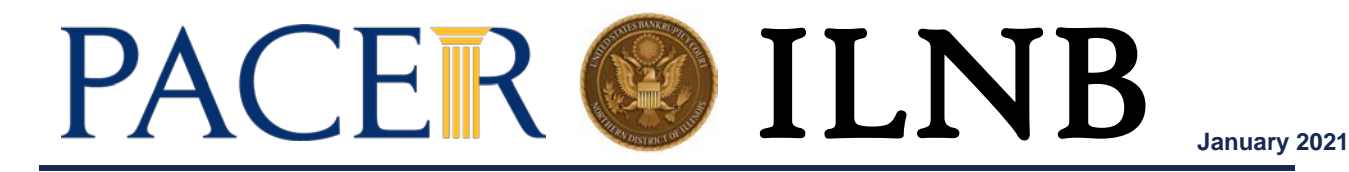

• **Address Tab: Verify and/or update the address information listed**. From the **County** list, select your county. Click **Next**.

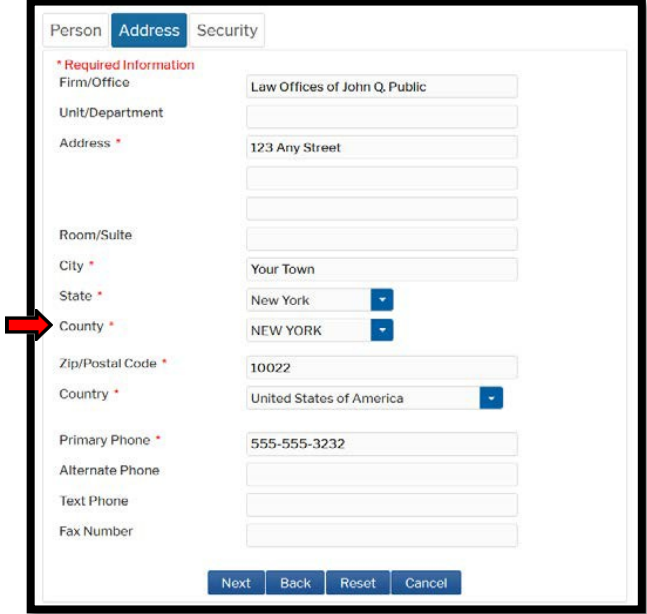

• **Security Tab: Create a new username, password, and security questions.** *(Please follow the instructions provided on the screen to create your Username; Password and answers to your Security Questions.)* Click **Submit**.

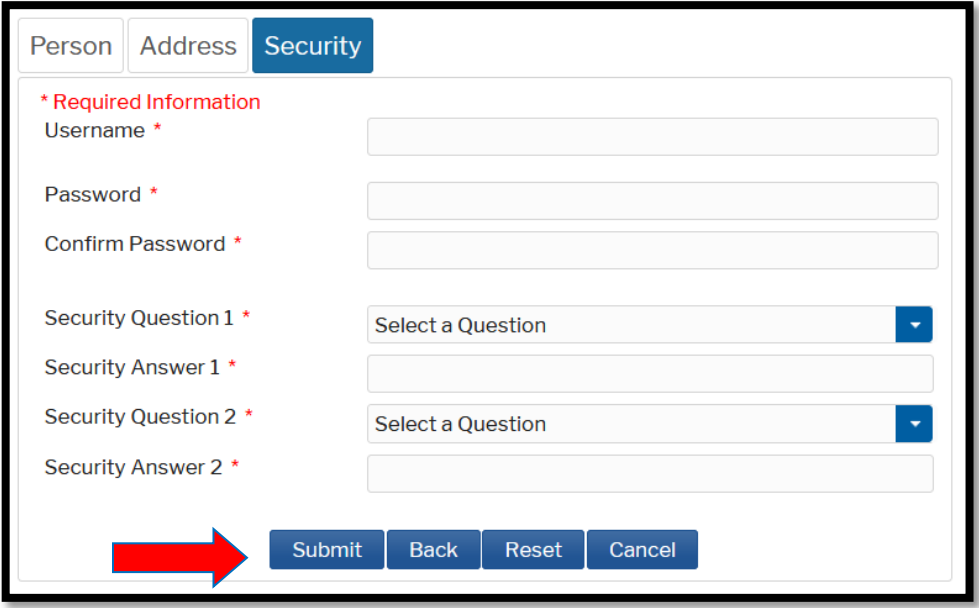

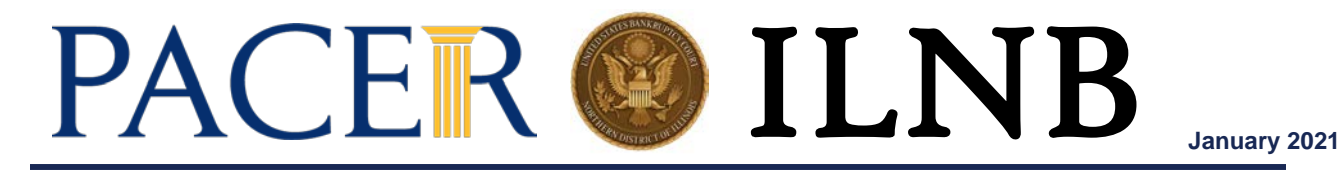

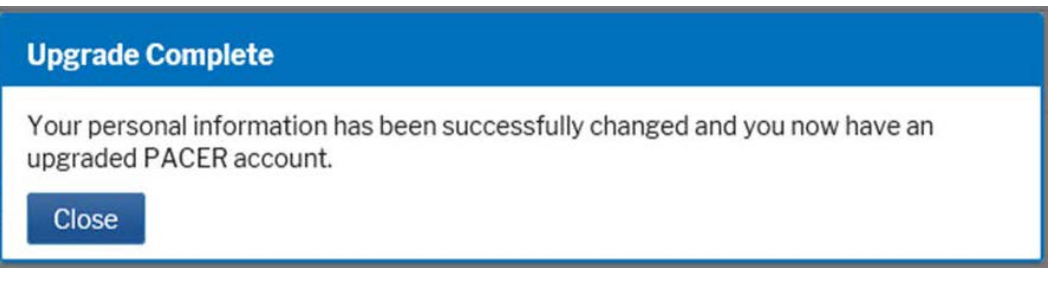

Note: **Your next step will be Linking Your PACER account with your ILNB CM/ECF account on our Go Live date of May 24, 2021**. (See linking instructions on our website [https://www.ilnb.uscourts.gov/nextgen-information.](https://www.ilnb.uscourts.gov/nextgen-information))